## **PRAKTIKUM 13 APPLICATION LAYER (SNMP)**

## **I. Tujuan**

- 1. Mahasiswa memahami konsep aplikasi SNMP.
- 2. Mahasiswa mampu membangun dan mengkonfigurasi SNMP

## **II. Peralatan Yang Dibutuhkan**

- 1. Beberapa komputer yang berfungsi sebagai server*.*
- 2. Beberapa komputer yang berfungsi sebagai *client*.
- 3. *Hub/switch* sebagai penghubung jaringan.
- 4. Kabel jaringan secukupnya.

## **III. Dasar Teori**

## **SNMP (Simple Network Management Protocol)**

Protokol yang dapat digunakan untuk melakukan menagemen jaringan. Dengan menggunakan protocol ini kita bisa mendapatkan informasi tentang status dan keadaan dari suatu jaringan.

Protokol ini menggunakan transpor UDP pada port 161.

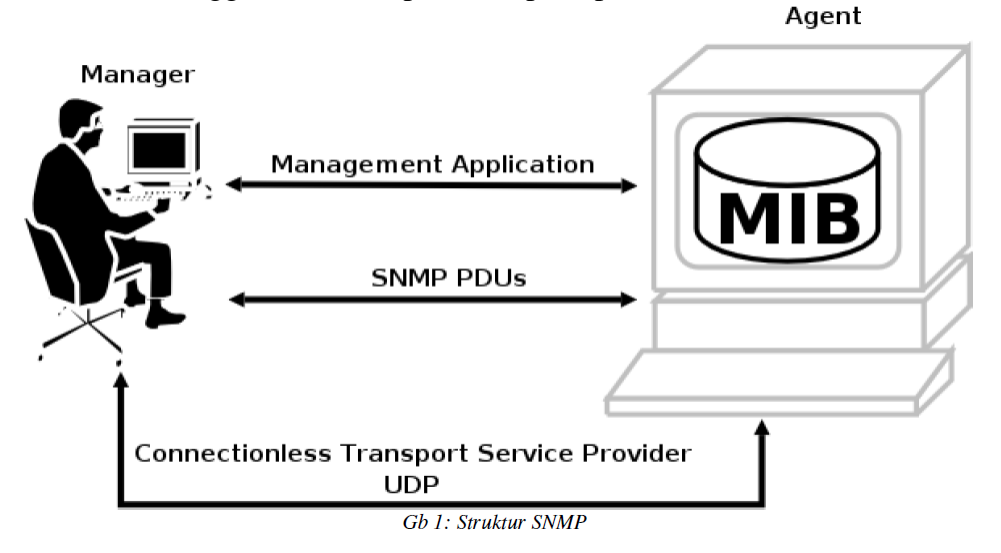

Komponen utama dalam proses manajemen jaringan TCP/IP terdiri dari tiga elemen, yaitu:

*1. MIB (Management Information Database)* 

Adalah struktur basis data variabel dari elemen jaringan yang dikelola.

Pada kelompok interface terdapat variabel objek MIB yang mendefinisikan karakteristik

interface diantaranya : *ifInOctets* mendefinisikan jumlah total byte yang diterima, *ifOutOctets* mendefinisikan jumlah total byte yang dikirim, *ifInErrors* mendefinisikan jumlah paket diterima yang dibuang karena rusak, *ifOutErrors* mendefinisikan jumlah paket dikirim yang dibuang karena rusak, dan variable objek lainnya yang juga berkaitan dengan paket internet.

*2. Agent* 

Merupakan software yang dijalankan di setiap elemen jaringan yang dimonitor. Agen bertugas mengumpulkan seluruh informasi yang telah ditentukan dalam MIB.

*3. Manajer* 

Merupakan software yang berjalan di sebuah host di jaringan. Bertugas meminta informasi keAgen. Manajer biasanya tidak meminta semua informasi yang dimiliki oleh agen, tetapi hanya meminta informasi tertentu saja yang akan digunakan untuk mengamati unjuk kerja jaringan.

Manager biasanya menggunakan komputer yang memiliki tampilan grafis dan berwarna

sehingga selain dapat menjalankan fungsinya sebagai Manager, juga untuk melihat grafik unjuk kerja dari suatu elemen jaringan yang dihasilkan oleh proses monitoring.

SNMP menggunakan UDP (User Datagram Protocol) sebagai protocol transport untuk mengirimkan pertanyaan dan menerima jawaban dari agen SNMP.

SNMP terdiri dari dua jenis yakni:

- Network Management Station, yang berfungsi sebagai pusat penyimpanan untuk pengumpulan dan analisa dari data manajemen jaringan.
- Peralatan yang dimanage menjalakan SNMP agent, yaitu proses background yang memonitor peralatan tersebut dan mengkomunikasikannya ke network management station.

Peralatan yang memiliki SNMP agent antara lain: CISCO router, Linux Server.

Untuk pencatatan data dapat digunakan aplikasi MRTG (Multi Router Traffic Grapher).

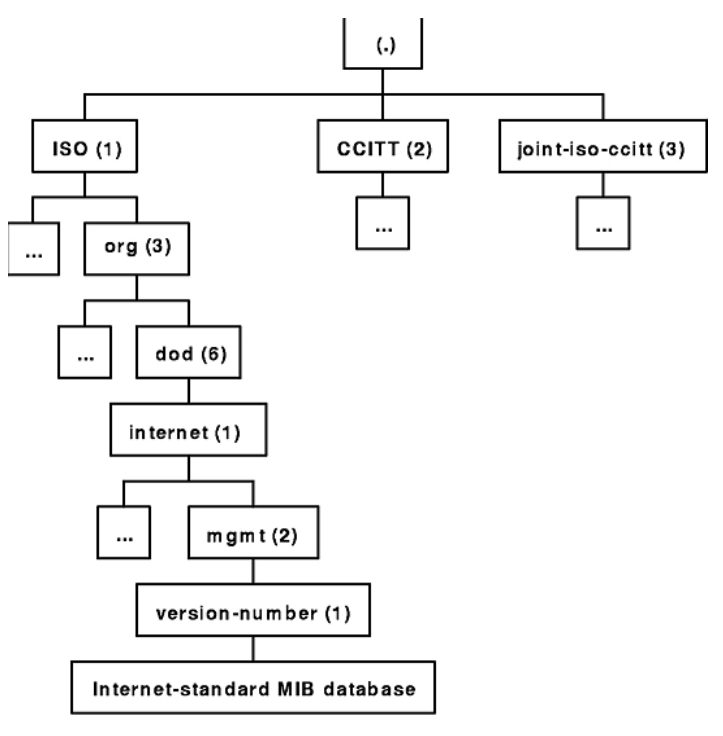

Example Section of an MIB Tree

Gambar 2. Contoh dari Tree MIB

Berikut ini adalah contoh dalam pengambilan data dari database MIB: Iso(1).org(3).dod(6).internet(1).private(4).transition(868).products(2).chassis(4).card(1).s lotCps(2).cpsSlotSummary(1).cpsModuleTable(1).cpsModuleEntry(1).cpsModuleModel( 3).3562.3

Banyak orang akan mencari OID (Object ID) dari OID Linux untuk melihat statistic CPU, memory dan disk. Untuk itulah diperlukan SNMP server dan client.

## **IV. Tugas Pendahuluan**

- 1. Bagaimana konsep SNMP dalam jaringan komputer
- **2.** Bagaimana perbedaan antara MRTG dan CACTI

## **V. Percobaan**

1. Bangunlah jaringan seperti berikut :

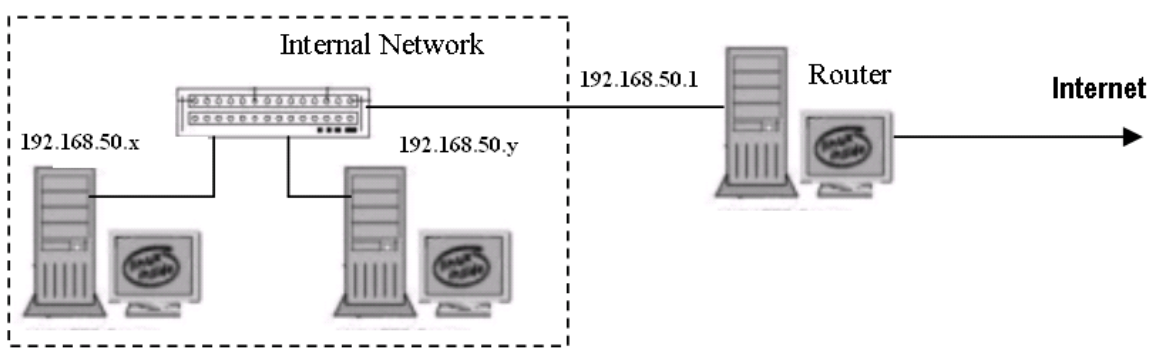

Gambar 2 Jaringan Percobaan

NB:

Gunakan dhclient di masing-masing PC untuk mendapatkan IP dari router. 192.168.50.x & y : IP dari router Pilih 192.168.50.x sebagai PC Server Pilih 192.168.50.y sebagai PC Client

## **A. Interkoneksi dengan CLI (Command Line Interface)**

- 2. Pada PC Server, sebagai agent snmp,
	- Misalkan PC Server mendapat IP : 192.168.50.10
- a. Instalasi paket snmp, snmpd
	- # apt-get install snmp snmpd

NB:

snmpd untuk agent snmp (peralatan yang akan dimonitor)

- snmp tool snmp seperti snmpwalk, snmpget
- b. Cek port yang digunakan oleh DNS :

# netstat –nlptu | grep snmpd

c. Edit konfigurasi snmpd.conf

# vim /etc/snmp/snmpd.conf

d. Rubah bagian nama community yang akan digunakan dalam jaringan, dan berikan no IP serta no port yang digunakan dari agent snmp

# sec.name source community

com2sec paranoid default public #com2sec readonly default public #com2sec readwrite default private

## Menjadi :

# sec.name source community #com2sec paranoid default public #com2sec readonly default public #com2sec readwrite default private rocommunity public agentaddress 192.168.50.10:161

Rubah bagian syslocation dan syscontact : syslocation Unknown (configure /etc/snmp/snmpd.local.conf) syscontact Root <root@localhost> (configure /etc/snmp/snmpd.local.conf)

#### Menjadi:

syslocation lab jarkom syscontact admin <admin@labjarkom>

e. Restart snmpd

# /etc/init.d/snmpd restart

#### f. Lakukan pengetesan dengan aplikasi snmpwalk

# snmpwalk –c public –v 1 localhost

NB:

- -c untuk nama dari community
- -v verbose level : 1, 2c, 3 (untuk 3 bisa mensupport ipv4 dan ipv6)

```
SNMPv2-MIB::sysDescr.0 = STRING: Linux debianGUI 2.6.26-2-686 #1 SMP Mon Aug 30
07:01:57 UTC 2010 1686
SNMPv2-MIB::sys0bjectID.0 = 0ID: NET-SNMP-MIB::netSnmpAgent0IDs.10
DISMAN-EVENT-MIB::sysUpTimeInstance = Timeticks: (3399) 0:00:33.99
SNMPv2-MIB::sysContact.0 = STRING: admin <admin@localhost>
SNMPv2-MIB::svsName.0 = STRING: debianGUISNNPv2-MIB::svsLocation.0 = STRING: lab iarkomSMMPv2-MIB::sys0RLastChange.0 = Timeticks: (10) 0:00:00.10SNMPv2-MIB::sysORID.1 = OID: SNMP-FRAMEWORK-MIB::snmpFrameworkMIBCompliance
SNMPv2-MIB::sysORID.2 = OID: SNMP-MPD-MIB::snmpMPDCompliance
SNMPv2-MIB::sysORID.3 = OID: SNMP-USER-BASED-SM-MIB::usmMIBCompliance
SNMPv2-MIB::sysORID.4 = OID: SNMPv2-MIB::snmpMIB
SNMPv2-MIB::sysORID.5 = OID: TCP-MIB::tcpMIBSNMPv2-MIB::sysORID.6 = OID: IP-MIB::ipSNMPv2-MIB::sysORID.7 = OID: UDP-MIB::udpMIBSNMPv2-MIB::sysORID.8 = OID: SNMP-VIEW-BASED-ACM-MIB::vacmBasicGroup
SMMPv2-MIB::sysORDescr.1 = STRING: The SMMP Management Architecture MIB.SMMPv2-MIB::sysORDescr.2 = STRING: The MIB for Message Processing and Dispatching.
SMMPv2-MIB::sysORDescr.3 = STRING: The management information definitions for the SNMP User-based Security Model.
SNMPv2-MIB::sysORDescr.4 = STRING: The MIB module for SNMPv2 entities
SNMPv2-MIB::sysORDescr.5 = STRING: The MIB module for managing TCP implementatio
```
Apabila sudah keluar informasi seperti diatas, berarti instalasi snmp dan snmpd sudah benar.

- 3. Pada PC Client, sebagai manager snmp mengakses ke PC Server (192.168.50.10)
	- a. Instalasi paket snmp

# apt-get install snmp

b. Lakukan tes konfigurasi, untuk mengetahui interface yang digunakan di PC Server # snmpwalk -v 1 -c public 192.168.50.10 .1.3.6.1.2.1.2.2.1.2 Contoh tampilan IF-MIB::ifDescr.1 = STRING: lo

IF-MIB::ifDescr. $2 = STRING$ : eth $0$ IF-MIB:: $ifDescr.3 = STRING:$  eth1

- c. Lakukan tes konfigurasi, untuk mengetahui interface yang digunakan di PC Server # snmpwalk -v 1 -c public 192.168.50.10 .1.3.6.1.2.1.1.1.0 Contoh tampilan  $SNMPv2-MIB::sysDescr.0 = STRING: Linux coroos 2.4.28 #2 SMP ven jan 14$ 14:12:01 CET 2005 i686
- d. Lakukan tes konfigurasi, untuk mengetahui jumlah total byte yang diterima di PC Server

# snmpwalk -v 1 -c public 192.168.50.10 .1 | grep ifInOctets

e. Lakukan tes konfigurasi, untuk mengetahui jumlah total byte yang dikirim ke PC Server

# snmpwalk -v 1 -c public 192.168.50.10 .1 | grep ifOutOctets

## **B. Interkoneksi berbasis Web (MRTG-Multi Router Traffic Grapher)**

- 4. Pada PC Server, sebagai agent snmp
	- a. Install aplikasi mrtg # apt-get install mrtg NB: Direktori kerja mrtg berada di /var/www/mrtg, sedangkan konfigurasinya berada di /etc/mrtg.cfg
	- b. Langkah awal adalah melakukan pengecekan target, apakah sudah ada snmp agent atau belum (contoh IP 192.168.50.10) # snmpwalk –c public –v 1 localhost
	- c. Apabila snmp agent sudah terdeteksi, kita akan membuat konfigurasi mrtg dengan perintah "cfgmaker". Cfgmaker membuat file konfigurasi mrtg berdasarkan informasi yang diterima dari router atau perangkat SNMP lainnya. Format : [community@]router # cfgmaker public@localhost > /etc/mrtg.cfg

Untuk memonitor perangkat lainnya, masukkan PC Server kelompok lainnya, misal 192.168.50.20 # cfgmaker public@192.168.50.20 >> /etc/mrtg.cfg

d. Kemudian harus dibuat file index.html di direktori /var/www/mrtg # indexmaker --output=/var/www/mrtg/index.html /etc/mrtg.cfg

 Lakukan chmod pada folder /var/www/mrtg # chmod 777 /var/www/mrtg/\*

- e. Kemudian jalankan perintah "mrtg" # mrtg
- f. Akses dengan web browser alamat "http://localhost/mrtg/" Tunggu selama 5 menit, maka akan muncul data trafik dari 2 perangkat diatas:

# **MRTG Index Page**

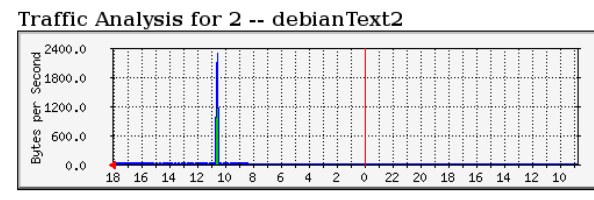

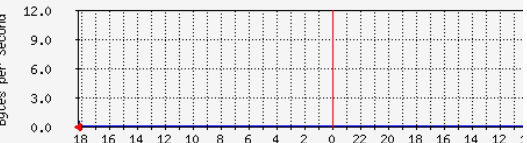

Traffic Analysis for 2 -- debianText

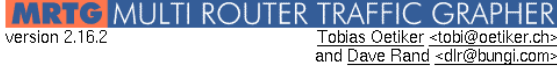

## 5. Pada PC Client

- a. Buka web browser dan akses mrtg di PC Server http://<no\_ip\_server>/mrtg
- b. Lakukan ping dari PC Client ke PC Server, dengan mengirim paket 40kbyte  $\#$  ping  $-$ s 40000  $\langle$ no\_ip\_server $\rangle$
- c. Lakukan ping dari PC Client ke PC Server kelompok lainnya, dengan mengirim paket 20kbyte

# ping –s 20000 <no\_ip\_ServerKelompokLain>

d. Tunggu 10 menit hingga keluar hasil dari web browser diatas.

## **Laporan Resmi**

Daftar Pertanyaan

- 1. Berikan kesimpulan praktikum yang anda lakukan.
- 2. Buat shell programming untuk menampilkan data snmpwalk yang digunakan untuk menampilkan data trafik keluar, trafik masuk, interface dan OS yang digunakan oleh PC Server. Gunakan tampilan GUI dengan zenity.

## **LEMBAR ANALISA**

Praktikum Jaringan Komputer -1 (Application Layer - SNMP) Tanggal Praktikum : Kelas <sub>i</sub> Nama dan NRP :

A. Gambar topologi jaringan beserta informasi IP Address dan interfacenya.

## **INTERKONEKSI DENGAN CLI (COMMAND LINE INTERFACE)**

- B. Catat hasil pengecekan port pada poin 2.b.
- C. Catat hasil konfigurasi pada poin 2.d.
- D. Catat hasil pengetesan dengan snmpwalk pada poin 2.f, catat 5 baris pertama dari hasil diatas.
- E. Catat hasil pengetesan dari PC Client dengan snmpwalk pada poin 3.b 3.e.

## **INTERKONEKSI BERBASIS WEB (MRTG-Multi Router Traffic Grapher)**

- F. Catat hasil konfigurasi dari poin 4.c.
- G. Gambarkan hasil dari PC Server pada poin 4.f.
- H. Gambarkan hasil dari PC Client pada poin 5.a dan 5.e.